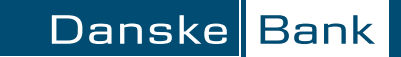

# *Vejledning – sådan opretter du en boligprofil*

#### **Du kan med fordel have dit NemID klar, da du skal bruge det i forbindelse med oprettelsen**

#### 1.

Gå ind på danskebank.dk/bolig og klik på "Boligprofil"

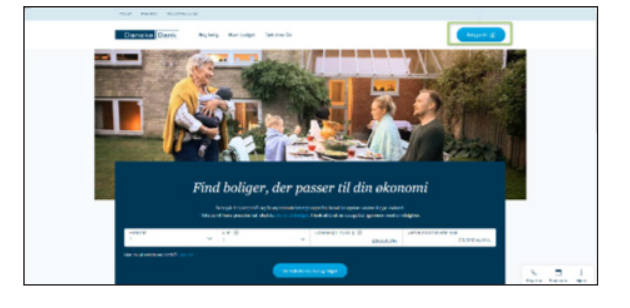

### 2.

Opret en boligprofil klikke på "opret profil her" og efterfølgende indtaste dit navn, e-mail og en adgangskode

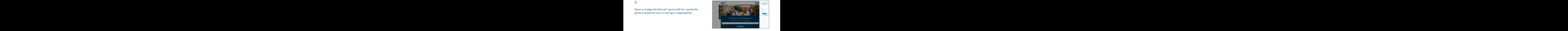

# 3.

Udfyld oplysninger om din husstand og økonomi – du får automatisk hjælp til oprettelsen af dit budget

## 4.

Klik på 'Bliv klar til mødet med din rådgiver' når du har oprettet din boligprofil

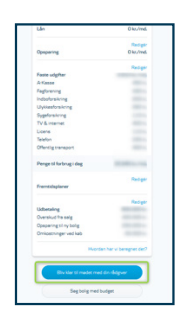

Du behøver ikke finde drømmeboligen inden vores møde, men søg gerne efter en bolig, så du har en fornemmelse af, hvilke muligheder du har med boligværktøjet.

#### **Vi skal også kigge på dine pensionsforhold**

Køb af bolig påvirker mange aspekter af din økonomi. Som en del af rådgivningen gennemgår vi også dine pensionsforhold. Du kan nemt og hurtigt sende en samlet oversigt over alle dine pensioner (fra PensionsInfo) til mig via din netbank. Se hvordan på DanskeBank.dk/vejledninger

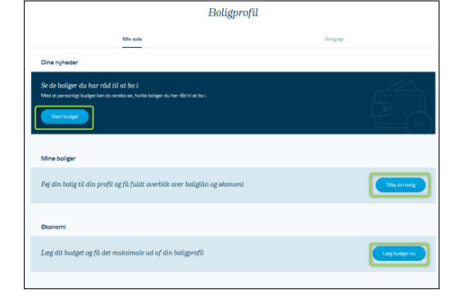